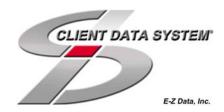

## Client Data System Financial Profiles+ Interface

## Introduction

This document contains instructions for setting up data integration between Client Data System version 4.1.1 with Profiles+ TM Professional.

## **Data Integration Setup**

- 1. Select **Start**, **Programs**, **Client Data System**, and **CDS for Windows** to open the Client Data System Login dialog box.
- 2. Specify your Database, User Name, and Password information and then click **OK** to log in to CDS.
- 3. Click **Database**, point to **Utilities**, and then select **Profiles+ Interface** from the drop-down menu.
- 4. Click **Yes** to continue.
- 5. Click **Yes** to exit the application.

**Note:** After CDS closes, the program is ready to integrate with Profiles+ Professional

- 6. Open Windows Explorer and locate the folder where Profiles+ Professional is installed (typically C:\FPW).
- 7. Open the folder where Profiles+ is installed and then double-click on the **CDSNotificationServer.exe** file.

**Note:** Although there is no visible activity, Profiles+ Professional has been notified that you will be using CDS.

- 8. Open Profiles+ Professional and **Open an Existing Case**.
- 9. Click **Utilities** and then select **Options**.
- 10. Select the **Data Integration** tab.
- 11. Select the **Enable CDS Integration** option.
- 12. Close Profiles+ Professional.
- 13. Select **Start**, **Programs**, **Client Data System**, and **CDS for Windows** to open the Client Data System Login dialog box.
- 14. Specify your Database, User Name and Password information and then click **OK** to log in to CDS.
- 15. Select **Contact** from the **File** menu.

- 16. Enter a Contact name that holds investments into the Last Name field and then click **OK** to open the **Personal** tab.
- 17. Select **Investments** from the **Tools** drop-down menu to open the Investment **Summary** tab.
- 18. Select an investment record and then click the **Detail** tab.
- 19. In the **Export** field, select the Asset type from the drop-down menu that appropriately defines the asset.
- 20. Assign an Asset type to each asset using this method.
- 21. Click the **Close** button to return to the Contact record.
- 22. Select **Link to Profiles**+ from the **Tools** drop-down menu to open Profiles+ Professional.
- 23. Open Profiles+ Professional to the previously opened case and note the following:
  - The common data fields are read-only. You will not be able to edit the content from within Profiles+ Professional. However, the fields can be edited in Proposed mode.
  - To enable read and write attributes to these fields, perform a **Save As** or **Export Client File** function in Profiles+. Both options are available from the **File** menu.
  - If you perform either a Save As or Export Client File function, the case becomes disassociated from CDS and cannot be updated with future changes made to CDS data.

If you have any issues contact Technical Support from 6:00 a.m. to 5:00 p.m. PST (Monday through Friday), or you can e-mail your inquiries to techsupport@profiles.com.

You can also contact Planning Support from 7:00 a.m. to 5:00 p.m. PST (Monday through Friday), or e-mail your inquiries to <a href="mailto:planningsupport@profiles.com">planningsupport@profiles.com</a>. Please have your Customer ID Number (CUID) ready when you phone. Select **About Profiles+ Professional** from the **Help** menu to find the CUID.